Министерство образования и науки Российской Федерации Воронежский государственный университет

Схемотехническое моделирование на ЭВМ в системе MicroCAP. Часть 1. Составление схем

> Практическое пособие к лабораторному практикуму

специальность 013800 - радиофизика и электроника

BOPOHE $\mathbb{X}$  - 2004

Составитель Захаров А.В.

Практическое пособие подготовлено на кафедре радиофизики физического факультета Воронежского государственного университета

Рекомендовано для студентов 3 курса д/о специальности 013800 - Радиофизика и электроника при изучении курса "Дополнительные главы основ радиоэлектроники".

Система схемотехнического моделирования МісгоСАР предназначена для изучения и проектирования аналоговых и цифровых устройств на ЭВМ.

Моделирование любого радиоэлектроного устройства начинается с описания его схемы. В системе МісгоСАР используются два вида описания схем:

в виде графического чертежа схемы;

в виде текстового описания схемы в формате SPICE.

Описание схемы в виде графического чертежа наиболее наглядно и рекомендуется при начальном изучении работы различных радиоэлектронных устройств. Текстовое описание обычно используется при создании библиотек моделей различных типовых узлов радиоэлектронных устройств.

В пособии рассмотрены основные этапы и правила создания чертежей электронных схем в системе МісгоСАР (версии 5-7 и выше). Основные виды анализа электронных схем будут рассмотрены во второй части пособия.

# 1. НАЧАЛО И ЗАВЕРШЕНИЕ РАБОТЫ ПО СОЗДАНИЮ СХЕМ

## 1.1. Загрузка системы МісгоСАР и структура ее интерфейса

Загрузка системы МісгоСАР осуществляется стандартными средствами Windows. Для загрузки следует найти в меню "Пуск" строку с именем Micro-САР и щелкнуть по ней мышью. Если на рабочем столе Windows имеется ярлык запуска МісгоСАР, то для загрузки системы следует дважды щелкнуть мышью по ярлыку в быстром темпе<sup>1)</sup>.

После загрузки МісгоСАР открывается многоооконный интерфейс с набором ниспадающих и разворачивающихся меню, общий вид которого (на примере версии 5.1) показан на рис.1. Перечислим основные элементы интерфейса.

1) Строка заголовка. В этой строке указывается имя файла схемы. Если же открыто окно анализа характеристик Analysis, то указывается вид анализа.

2) Меню команд. Содержит все управляющие команды системы. Команды сгруппированы в меню File, Edit, Component, Windows и т.д. (рис.1). Для выполнения команды следует щелкнуть мышью по названию меню, содержащего команду, при этом меню раскроется вниз. Затем следует щелкнуть мышью по имени выполняемой команды. Закрытие меню команд выполняется щелчком мыши где-нибудь вне меню или нажатием клавиши **Esc**.

3) Строка инструментов. На этой строке размещены *пиктограммы* наиболее часто употребляемых команд, предназначенные для быстрого выполнения. Команды выполняются щелчком мыши по изображению пиктограммы.

Замечание. Быстрое выполнение некоторых команд может осуществляться с помощью клавиатуры - нажатием функциональных клавиш F1...F12 или одновременным нажатием регистровых клавиш (Ctrl, Shift, Alt) и обычной клавиши клавиатуры. Такие комбинации называют "горячими клавишами". Например, нажатие клавиши F1 приводит к вызову меню помощи Help, нажатие комбинации клавиш Ctrl S приводит к сохранению схемы в файле и т.д.

<sup>1)</sup> Щелчок по объекту – переместить мышь так, чтобы курсор мыши располагался на объекте, затем быстро нажать и отпустить левую кнопку мыши. Двойной щелчок по объекту - переместить мышь так, чтобы курсор мыши располагался на объекте, затем дважды нажать и отпустить левую кнопку мыши в быстром темпе.

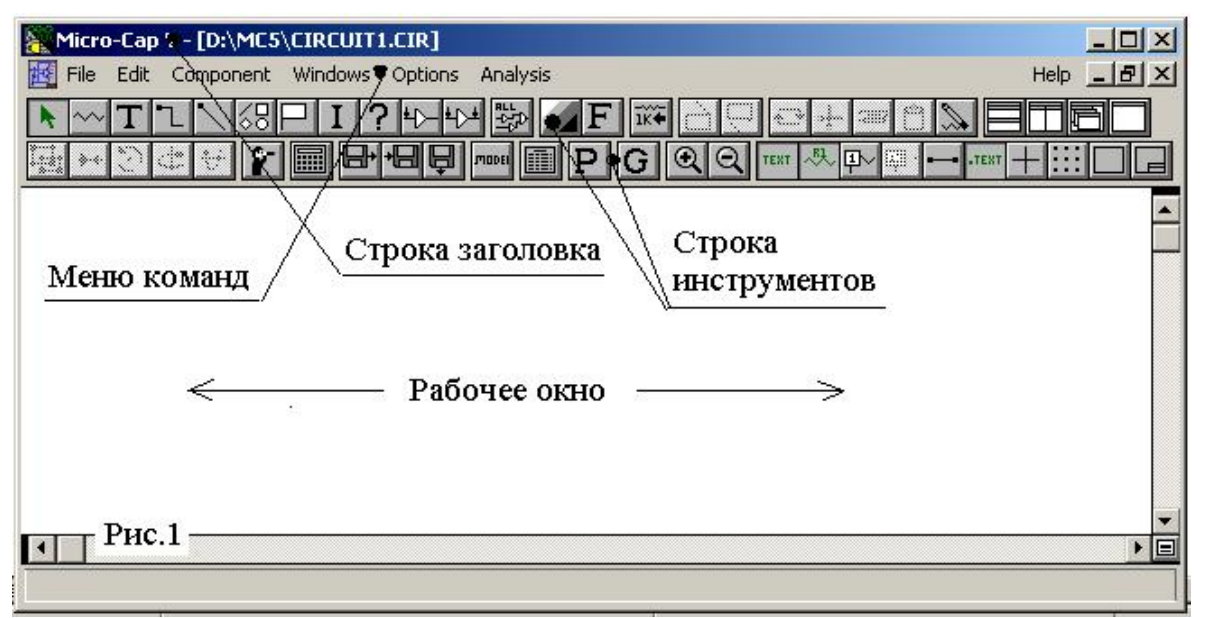

Для правильного ввода комбинаций с участием регистровых клавиш (Ctrl, Shift, Alt) следует нажать и удерживать регистровые клавиши, затем нажать обычную клавишу комбинации и после этого отпустить все клавиши.

4) Рабочее окно. В рабочем окне осуществляется создание чертежа схемы и задание параметров ее компонентов. В рабочее окно также выводятся результаты моделирования различных характеристик схемы.

Имеется несколько типов рабочих окон МісгоСАР.

а) Окно редактора схем (Drawing area). В этом окне создается и редактируется графический чертеж схемы исследуемого устройства. Обычно это окно появляется в качестве рабочего при загрузке МісгоСАР.

**b)** *Окно текста* (Text area). В этом окне задаются и редактируются в текстовом виде модели и параметры компонентов, установленных на схеме. Переход из окна схем в окно текста и обратно осуществляется одновременным нажатием клавиш Ctrl G. Вместо этого можно выполнить команду View Text / Drawing Area из меню Windows.

При работе со схемами рекомендуется разделять рабочее окно на две части. Верхнюю (большую) часть экрана должно занимать окно редактора схем (Drawing area), в котором создаётся чертёж схемы, а нижнюю (меньшую) часть - окно текста (Text area) (см. далее п.2).

c) Графическое окно результатов моделирования схемы (Analysis). Появляется при выполнении анализа (моделирования) схемы и содержит графики сигналов в различных точках схемы, частотные и временные характеристики и др. в зависимости от вида проведенного анализа.

## 1.2. Начало работы с редактором схем

## Действия перед началом работы с системой MicroCAP.

Для сохранения схем и других результатов работы рекомендуется создать личный каталог пользователя на диске компьютера (рекомендуется диск D). Из системного каталога MicroCAP перепишите в этот каталог файл NOM.LIB со списком стандартных библиотечных файлов системы MicroCAP. С помощью любого текстового редактора в этом файле дополните имена всех упоминаемых там библиотечных файлов системного каталога MicroCAP, указав полный путь к файлам, включая название диска, каталога и подкаталога. Это необходимо для доступа к библиотекам MicroCAP при загрузке схем из каталога пользователя.

Внимание! При работе в системе MicroCAP следует сохранять файлы в личный каталог. Не следует записывать файлы в системный каталог MicroCAP, в том числе в подкаталог DATA с демонстрационными примерами, так как это затрудняет обслуживание компьютера системным администратором.

Начало работы с редактором схем. Работа в среде МісгоСАР начинается с создания схемы анализируемого устройства в окне редактора схем (Drawing агеа), либо с загрузки имеющегося чертежа схемы из файла.

Открытие окна редактора схем для создания чертежа новой схемы. Обычно окно редактора схем открывается сразу после загрузки системы. В противном случае следует выполнить команду New из меню File (нажать клавиши Ctrl N или щелкнуть мышью по пиктограмме  $\Box$ ). В открывшемся диалоговом окне New следует выбрать пункт Schematic и затем шелкнуть мышью по кнопке ОК. В результате откроется пустое окно редактора схем (Drawing area), в котором можно создавать и редактировать чертёж схемы.

Если чертёж схемы записан в файле, то для загрузки файла с чертежом в окно редактора схем следует выполнить команду Open из меню File (нажать клавиши Ctrl O или щелкнуть по пиктограмме  $\boxed{\Box}$  или  $\boxed{\Box}$ <sup>2)</sup>). Тогда откроется окно Open, в котором следует найти имя файла, щелкнуть мышью по нему и по кнопке ОК. В результате схема из файла загрузится в рабочее окно МісгоСАР.

Теперь можно создавать или редактировать схему исследуемого устройства.

### 1.3. Завершение работы с редактором схем. Выход из системы

Сохранение чертежа схемы. Создание схемы завершается сохранением чертежа схемы в файле со стандартным расширением .СІR.

Сохранение схемы в файле происходит по команде Save из меню File (нажатием клавиш Ctrl S или щелчком мышью по пиктограмме  $\mathbf{E}$  или  $\mathbf{E}^{(2)}$ ). Сохранение происходит в файле с именем, указанным в строке заголовка окна МісгоСАР. Если необходимо сохранить схему в файле с другими именем, то следует выполнить команду Save As из меню File. Далее в открывшемся окне Save As надо ввести новое имя файла и щелкнуть мышью по кнопке ОК этого окна.

Внимание! Рекомендуется периодически сохранять промежуточные результаты при создании чертежа схемы. Это позволит в случае возможного сбоя компьютера сохранить хотя бы часть изменений схемы.

После создания чертежа схемы можно проводить моделирование устройства.

### Завершение работы с редактором схем и с системой вцелом.

Закрытие текущего окна схем без выхода из системы выполняется по команде Close из меню File (нажатием клавиш Ctrl F4 или щелчком мышью по кнопке  $\vert \mathbf{X} \vert$  в строке меню команд (вторая строка на рис.1)). Если закрываемое окно содержит схему с несохраненными изменениями, то перед закрытием выдается запрос о необходимости их сохранения. Для сохранения следует щелк-

<sup>2)</sup> Рисунки пиктограмм, соответствующие некоторым командам, могут отличаться друг от друга в различных версиях системы. Поэтому здесь и далее указывается несколько вариантов пиктограмм, используемых в версиях 5-7.

нуть мышью по кнопке Да (Yes) и выполнить сохранение чертежа схемы, как описано выше. Для закрытия окна без сохранения следует щелкнуть мышью по кнопке  $Her (No)$ .

**Выход из системы MicroCAP** осуществляется по команде Exit из меню File, нажатием клавиш Alt F4 или щелчком мыши по кнопке **X** в строке заголовка окна МісгоСАР (в первой строке на рис.1). Далее в открывшемся окне следует подтвердить намерение закрыть систему, щелкнув мышью по кнопке Да (Yes). Если закрываемое окно содержит схему с несохраненными изменениями, то перед выходом из системы выдается запрос о необходимости сохранения.

## 2. УСТАНОВКА КОНФИГУРАЦИИ РЕДАКТОРА СХЕМ

Перед созданием чертежа схемы рекомендуется выполнить следующие действия по установке конфигурации редактора схем.

1) Разделить по горизонтали рабочее поле экрана на две части. Верхнюю (большую) часть должно занимать окно схем (Drawing area), в котором создаётся чертёж схемы, а нижнюю (меньшую) часть - окно текста (Text area). Окно текста предназначено для просмотра и редактирования текстов математических моделей компонентов, установленных на схему.

Для разделения экрана между окном схем и окном текста по горизонтали следует выполнить команду Split Text / Drawing Area Horizontal (Split Horizontal) из меню Windows. При необходимости можно переместить разделительную линию между окнами ниже (выше) по экрану. Для этого следует установить курсор мыши на разделительную линию и нажать левую кнопку мыши. Затем, не отпуская левую кнопку мыши, следует переместить курсор вместе с разделительной линией в нужное место экрана и отпустить кнопку мыши.

2) Выполнить команду Grid из подменю View меню Options или щёлкнуть облегчения рисования схемы. Все элементы схемы располагаются точно по узлам этой сетки. Шаг сетки фиксирован и равен 0,1 дюйма.

3) Выполнить команду Pin Connectors из подменю View меню Options или щёлкнуть по пиктограмме - При этом на схеме крупными точками обозначаются концы выводов компонентов и проводников. Это удобно для визуального контроля качества соединений проводников и компонентов на схеме.

4) Выполнить команду Preferences из меню Option (нажать клавиши Ctrl Shift Р или щёлкнуть по пиктограмме **P**, При этом откроется диалоговое окно Preferences. В этом окне включить следующие опции 3).

a) Node Snap - автоматическое соединение выводов компонентов или концов проводников, не совмещённых между собой, но расположенных в соседних узлах сетки экрана. Если опция включена, то нет необходимости точно совмещать концы выводов компонентов и проводников для соединения между ними.

б) Select Mode - автоматический переход в режим Select после завершения команды другого режима редактора. В режиме Select осуществляется выбор элементов схемы для последующих операций редактирования, копирования,

<sup>3)</sup> Опции включаются щелчком мыши по полю (квадрат или кружок) напротив опции, при этом в поле появляется галочка (точка). Последующий щелчок по полю выключает опцию, при этом галочка (точка) исчезает.

удаления, перемещения и т. п. Автоматический переход в режим Select удобен при установке компонентов на схему, т. к. сразу после установки компонент можно перемещать с целью его более точной подгонки к другим компонентам схемы. Режимы редактора схем будут рассмотрены далее.

В версии 5 опции Node Snap и Select Mode расположены на панели Operational Options окна Preferences. Начиная с версии 6 эти опции расположены в закладке Common Options.

### 3. ОСНОВНЫЕ РЕЖИМЫ РЕДАКТОРА СХЕМ

Основными этапами рисования схемы являются установка компонентов на схему, соединение их проводниками, нанесение текстовых надписей, а также редактирование параметров элементов схемы. Эти действия осуществляются в определенных режимах редактора схем.

1) Component Mode - режим установки компонентов. Включается при выполнении команды Component из подменю Mode меню Options (нажатием клавиш Ctrl D или щелчком мыши по пиктограмме [ ). На включение этого режима указывает прикрепленный к курсору мыши символ резистора.

Режим Component Mode автоматически включается при выборе компонентов из меню Component, с панели компонентов (Component Palette) или из строки инструментов (если там имеются пиктограммы компонентов).

2) Wire Mode - режим нанесения соединительных проводников. Включается при выполнении команды Wire из подменю Mode меню Options (нажатием клавиш Ctrl W или щелчком по пиктограмме  $\Box$ ). В этом режиме наносятся только горизонтальные и вертикальные проводники.

3) Diagonal Wire Mode (Wire D Mode) - режим нанесения проводников под произвольным углом. Включается при выполнении команды Wire D из подменю Mode меню Options или щелчком по пиктограмме

4) Text Mode - режим нанесения на схему текстовых надписей - комментариев, имён цепей (узлов) схемы, описаний моделей компонентов. Включается при выполнении команды Text из подменю Mode меню Options (нажатием клавиш Ctrl T или щелчком по пиктограмме $\boxed{\mathbf{T}}$ ).

5) Select Mode - режим выбора объектов на схеме для их последующего редактирования, копирования, удаления, перемещения и др. Включается при выполнении команды Select из подменю Mode меню Options (нажатием клавиш

Ctrl Е или щелчком по пиктограмме  $\blacktriangleright$ ). *Если включена опция Select Mode в ок*не Preferences, то осуществляется автоматический переход в режим Select Mode при завершении любой другой команды редактора схем.

Одновременно возможно включение только одного режима редактора.

## 4. ВЫБОР И УСТАНОВКА КОМПОНЕНТОВ НА СХЕМУ

### 4.1. Выбор компонента

Перед установкой компонента на схему его нужно выбрать из меню Сотроnent, с панели компонентов (Component Palette) или с помощью пиктограмм в строке инструментов. Выбор осуществляется щелчком мыши по имени или изображению компонента.

**Меню Component** содержит все компоненты и имеет 4 подменю.

1) Analog Primitives (Аналоговые примитивы) - содержит модели аналоговых

компонентов в виде так называемых примитивов - типовых "шаблонов" с набором параметров (атрибутов), значения которых должны быть заданы пользователем при установке компонента на схему. Например, при установке резистора необходимо задать его сопротивление, при установке конденсатора - его ёмкость и т. п. Для сложных компонентов можно задавать имя модели примитива, которая включает заранее определенный набор атрибутов.

2) Analog Library (Аналоговая библиотека) - содержит модели коммерческих аналоговых компонентов различных производителей. Атрибуты моделей этих компонентов уже имеют заданные значения в соответствии с особенностями реального компонента. Пользоваться библиотекой удобно при разработке устройств на конкретной элементной базе.

3) Digital Primitives (Цифровые примитивы) - содержит модели типовых цифровых компонентов в виде примитивов.

4) Digital Library (Цифровая библиотека) - содержит конкретные модели коммерческих цифровых компонентов различных производителей.

Компоненты-примитивы MicroCAP перечислены в приложениях А, В.

Панели компонентов (Component Palette) содержат набор часто используемых компонентов для быстрого доступа к ним. МісгоСАР поставляется с четырьмя заполненными панелями (всего панелей может быть девять). Панели раскрываются нажатием клавиш Ctrl и одной из цифр (от 1 до 9), указывающей номер панели. Например, нажатие Ctrl 1 вызывает первую панель. Состав компонентов на панелях определяется в редакторе компонентов Component Editor.

Набор часто используемых компонентов можно расположить в строке инструментов, где компоненты представляются в виде пиктограмм с их условными обозначениями. Состав пиктограмм задается на панели Component закладки Main Tool Bar диалогового окна Preferences (начиная с версии 6).

После выбора компонента редактор схем переходит в режим Component Mode  $(n.3)$ .

#### 4.2. Размещение компонента на схеме

Пусть требуемый компонент выбран. Для установки его на схему перемещают курсор мыши в точку схемы, где следует установить компонент, а затем нажимают и удерживают левую кнопку мыши. При этом на схеме появляется изображение компонента в том виде, в котором он будет установлен на схему. Перемещением мыши при нажатой левой кнопке более точно подгоняют расположение компонента. После этого отпускают левую кнопку мыши и компонент окончательно фиксируется на схеме.

Если в процессе установки компонента необходимо повернуть его, то при нажатой левой кнопке мыши следует нажать и отпустить правую кнопку мыши несколько раз. При одном нажатии правой кнопки компонент поворачивается на 90°, при двух – на 180°, при трех – на 270° и т.д. Четырехкратное нажатие приводит к повороту компонента относительно оси его симметрии.

Если устанавливается компонент из подменю Analog Library или Digital Library, то на этом установка компонента завершается. Если компонент является примитивом, то после его размещения на схеме открывается окно атрибутов компонента, в котором следует задать его параметры (атрибуты). Пример окна атрибутов для резистора показан на рис.2 (для версии 5). Вид окна в следующих версиях МісгоСАР несколько меняется, но структура окна неизменна.

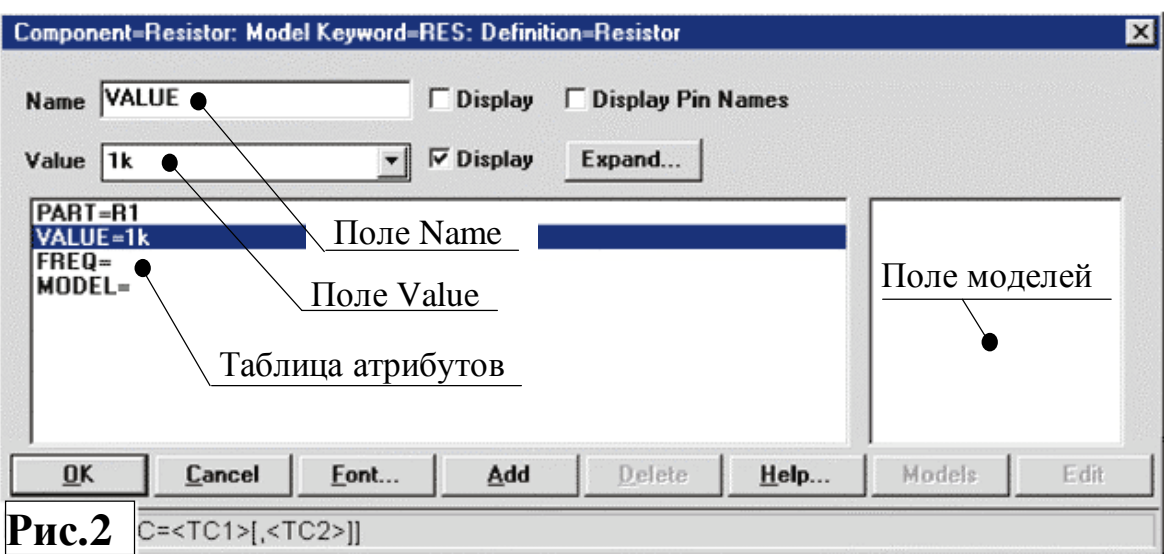

## 4.3. Задание атрибутов устанавливаемого компонента 4.3.1. Основные атрибуты компонентов

Каждый атрибут компонента имеет имя (Name) и значение (Value), которое присваивается имени атрибута.

Количество и смысл атрибутов зависят от типа компонента. Простейшие компоненты (резистор, конденсатор, индуктивность и др.) имеют минимальный набор обязательно задаваемых атрибутов:

- позиционное обозначение на схеме PART,

- номинальное значение VALUE.

Здесь PART и VALUE - имена атрибутов (Name), которым должны быть присвоены конкретные значения (Value), например, R1 и 1k на рис.2.

Замечание. Не следует путать VALUE - имя атрибута "номинальное значение" и Value - конкретное значение того или иного атрибута компонента.

Все компоненты имеют атрибут имени модели MODEL, определяющий имя стандартной модели (тип) компонента (например, 2N3138 или КТ315 для транзистора). Задание имени модели для сложных компонентов избавляет от необходимости вводить большое число параметров (атрибутов) компонента.

Рассмотрим правила задания значений основных атрибутов компонентов.

1. Атрибут PART задает позиционное обозначение компонента, т.е. порядковый номер компонента в схеме, который необходим для ссылок на компонент при проведении моделирования.

Значение атрибута PART состоит из буквенного префикса, указывающего тип компонента, и из порядкового номера компонента на схеме. Например, на рис.2 позиционное обозначение резистора состоит из префикса R и номера 1. Список префиксов, принятых в МісгоСАР, приведён в приложении С.

Пользователь имеет возможность менять префикс и номер компонента по своему усмотрению. Однако одинаковые позиционные обозначения различных компонентов на схеме недопустимы.

2. Атрибут VALUE задает значение параметра (параметров) компонента.

Для простейших пассивных компонентов с помощью атрибута VALUE задается номинальное значение:

для резистора - сопротивление в омах,

для конденсатора - емкость в фарадах,

для индуктивности - величина индуктивности в генри и т.п.

Для сложных компонентов (транзисторы, диоды и т.п.), имеющих много параметров, атрибут VALUE задает вспомогательные параметры. Для некоторых компонентов атрибут VALUE отсутствует.

Значение атрибута VALUE может быть числом или выражением.

1) Для записи числовых значений атрибута VALUE рекомендуется использовать инженерную форму записи, когда различные степени 10 обозначаются числами. Например,  $1k - 3TQ$  1 килоом для резистора,  $1n - 1$  нанофарад для конденсатора, 1u - 1 микрогенри для катушки индуктивности.

Правила записи чисел в системе МісгоСар рассотрены в приложении D.

2) Номинальное значение VALUE может быть выражением, зависящим от времени Т, от напряжений V на узлах схемы, от токов I через ветви схемы и т.п.

Пример:  $5.0pF*(1+2e-6*T)$  – ёмкость конденсатора, зависящая от времени Т;  $4.7K*(0+.3*V(1))$  – сопротивление резистора, зависящее от напряжения V;

 $2.6u*(1+2*(TEMP-273)) -$ индуктивность, зависящая от температуры ТЕМР.

Перечень переменных, операторов и функций, используемых в выражениях, приведен в приложениях Е и F.

3. Атрибут MODEL задает имя стандартной модели компонента. При выборе того или иного имени все параметры (атрибуты) компонента устанавливаются согласно выбранной модели.

Использование атрибута MODEL удобно для задания сложных компонентов (транзисторов, диодов, операционных усилителей, цифровых микросхем и т.п.), описываемых большим числом параметров. Использование атрибута MODEL позволяет здесь избежать задания большого количества атрибутов.

Имена моделей можно выбрать в поле моделей окна атрибутов (рис.2). Если это поле пустое, то следует щелкнуть мышью по кнопке Models.

### 4.3.2. Установка атрибутов компонента

Атрибуты компонентов обычно вводятся, редактируются и отображаются в окне атрибутов (рис.2). Окно атрибутов открывается автоматически при установке компонента-примитива на схему, либо появляется после двойного щелчка мышью по изображению компонента.

Все атрибуты компонента перечисляются в таблице атрибутов (рис.2). Имя каждого атрибута (Name) указывается в таблице слева, а значение (Value) справа. Например, на рис.2 установлены четыре атрибута с именами PART, VALUE (не путать со значением Value атрибута), FREQ и MODEL. Именам PART и VALUE присвоены значения R1 и 1k соответственно.

Для ввода или редактирования значения атрибута следует выделить имя атрибута в таблице атрибутов, щелкнув по нему мышью. При этом в поле Name окна атрибутов появится имя атрибута, а в поле Value - его значение, предлагаемое по умолчанию (см.рис.2). Это значение можно изменить или отредактировать, предварительно щёлкнув по нему мышью.

Замечание. Значение атрибута MODEL удобно выбирать из списка в поле моделей окна атрибутов (рис.2). Выбор модели осуществляется щелчком мыши по имени модели. Если поле моделей пустое (как на рис.2), то следует щелкнуть мышью по кнопке Models окна атрибутов (для 5 версии MicroCap).

После ввода и редактирования всех атрибутов компонента следует щёлкнуть мышью по кнопке ОК и окно атрибутов закроется. На этом установка атрибутов компонента завершается.

Для изменения атрибутов уже установленного компонента следует дважды щёлкнуть мышью по изображению компонента на схеме, а затем в открывшемся окне атрибутов сделать необходимые изменения. При этом редактор схем должен находиться в режиме Select Mode.

**Нанесение атрибутов на схему.** Включение  $3$  **опций Display** (или Show для последних версий MicroCap) справа от полей Name и Value (рис.2) приводит к нанесению имени и значения атрибута компонента на схему. Включение опции Display Pin Names (Pin Names) выводит на схему названия выводов компонента, что облегчает понимание схемы. В последних версиях МісгоСар дополнительно имеются опции *Pin Numbers* - нанесение на схему номеров выводов компонентов и *Pin Markers* - нанесение маркеров (условных знаков) выводов.

Задание атрибутов компонентов в окне текста. В ряде случаев запись значения (Value) атрибута занимает много места и полностью не помещается в окне атрибутов. Тогда удобно перенести описание атрибута в окно текста.

Для этого следует в поле Value атрибута ввести идентификатор атрибута некоторую последовательность символов. В окне текста нужно ввести директиву .DEFINE, присваивающую идентификатору требуемое значение атрибута:

.DEFINE <идентификатор> <значение> Здесь <идентификатор> - введенный в поле Value идентификатор атрибута, а <значение> - значение атрибута компонента. Директива .DEFINE, <идентификатор> и <значение> разделяются одним или несколькими пробелами.

Пример. Сопротивление резистора, меняющееся во времени *t* по закону  $100(1+0.05t)$ . В качестве значения атрибута VALUE в окне атрибутов вводим имя RES, а в текстовом окне вводим строку .DEFINE RES  $100*(1+0.05*T)$ .

### 4.3.3. Дополнительные возможности работы в окне атрибутов

В окне атрибутов компонента (рис.2) имеется несколько кнопок.

Кнопка Expand. Используется для ввода большого текста в полях Value или Name. Если щелкнуть мышью по кнопке Expand, то открывается большое окно для ввода текста. Для перехода на новую строку при вводе текста нажимают клавиши Ctrl Enter. После завершения ввода текста следует нажать клавишу Enter или щелкнуть мышью по кнопке ОК.

Замечание. Таблица атрибутов окна атрибутов имеют малую площадь и длинная запись атрибута будет видна в нем частично. Поэтому рекомендуется вводить длинные значения атрибутов в окно текста, как обсуждается в п.4.3.2.

Другие кнопки окна атрибутов активизируют следующие команды:

**Cancel** – отмена ввода атрибутов и закрытие окна атрибутов;

Add - добавление нового атрибута в таблицу атрибутов;

**Delete** – удаление выделенного атрибута из таблицы атрибутов;

Font - изменение шрифта написания атрибута;

Edit - вызов панели просмотра и редактирования параметров модели компонента, которая появляется в нижней части окна атрибутов;

Models - вывод в поле моделей списка моделей компонентов данного типа (для версии 5, в последующих версиях список появляется автоматически);

**Help** - вызов системы помощи.

#### 5. СОЕДИНЕНИЕ КОМПОНЕНТОВ НА СХЕМЕ

Если совместить концы выводов компонентов на схеме, то между ними устанавливается электрическое соединение, обозначаемое на схеме точкой. Для соединения выводов компонентов, находящихся в разных частях схемы, используются проводники и соединительные клеммы.

#### 5.1. Соединение компонентов проводниками

Переход в режим нанесения соединительных проводников. Для нанесения горизонтальных и вертикальных проводников необходимо перейти в режим Wire Mode редактора схем. Для этого нужно выполнить команду Wire из подменю Mode меню Options (нажать Ctrl W или щёлкнуть по пиктограмме [1]). Для нанесения проводников под произвольным углом следует перейти в режим Diagonal Wire Mode (Wire D Mode). Для этого нужно выполнить команду Wire D из подменю Mode меню Options или щёлкнуть по пиктограмме

Для рисования проводников в режимах Wire и Diagonal Wire устанавливают курсор мыши в точку начала предполагаемого проводника и нажимают левую кнопку мыши. Не отпуская кнопку, переводят курсор мыши в точку окончания проводника, и затем отпускают левую кнопку мыши.

Случаи соединения проводников. Если проводник пересекает конец проводника или конец вывода компонента, то между ними образуется соединение. Соединение образуются, когда проводник заканчивается в средней части другого проводника, образуя Т-образную цепь (рис.3а), или проходит через конец вывода компонента (рис.3б). Соединение обозначается точкой.

Если проводник пересекает другой проводник, не останавливаясь в точке пересечения, то соединение не образуется и точка не ставится (рис.3в).

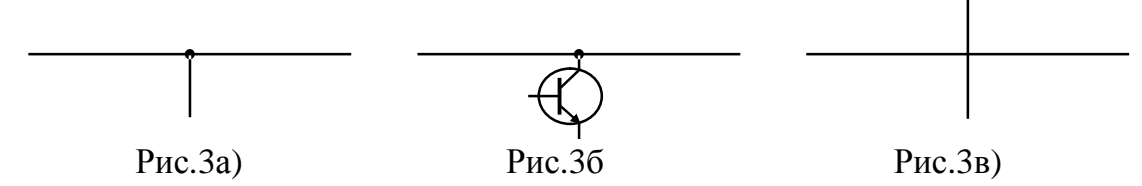

Замечание. Если в диалоговом окне Preferences (открывается из меню Орtions или клавишами Ctrl Shift P) включена опция Node Snap, то можно точно не совмещать концы проводников и выводов компонентов для установления соединения. Нужно лишь разместить их достаточно близко (в соседних узлах сетки) и электрическое соединение выполнится автоматически.

#### 5.2. Использование соединительных клемм

Использование соединительных клемм Тіе. Если электрически соединяемые точки заначительно разнесены на схеме, то соединяющие их проводники загромождают чертеж. Исключить эти проводники, сохранив электрическое соединение между точками схемы, позволяет использование клемм типа Тіе.

Клеммы Tie находятся в подменю Connectors раздела Analog Primitives меню Component. При установке на схему каждая клемма отмечается текстовой меткой, как описано далее в п.6. Все клеммы Тіе с одинаковыми метками считаются электрически соединенными. Поэтому, соединив различные точки схемы с клеммами Тіе, имеющими одинаковые метки, обеспечиваем электрическое соединение между этими точками без использования проводников. Клеммы Тіе с различными текстовыми метками не соединены между собой.

Соединение с общим проводом (землей). Для соединения цепей с общим проводом (землей) устройства используется специальный элемент Ground, расположенный в подменю Connectors раздела Analog Primitives меню Component или на первой панели компонентов (вызывается нажатием Ctrl 1). На схеме анализируемого устройства обязательно должен быть хотя бы один элемент Ground. Иначе моделирование устройства проводиться не будет.

### 6. НАНЕСЕНИЕ ТЕКСТОВЫХ НАДПИСЕЙ

В качестве надписей на схемы наносятся имена цепей (узлов) схемы, описания моделей компонентов и различные комментарии. Присваивание имён характерным узлам схемы (вход, выход и т.п.) упрощает читаемость схемы. На имена узлов (наравне с их номерами) удобно ссылаться при моделировании.

Для нанесения текстовых надписей следует перейти в режим Text Mode, выполнив команду Text из подменю Mode меню Options (нажать клавиши Ctrl T или щёлкнуть по пиктограмме  $\boxed{\mathbf{T}}$ ). Далее нужно щёлкнуть мышью по точке, где будет начинаться текст. Если эта точка принадлежит какой-либо цепи (узлу) схемы, то вводимый текст будет интерпретироваться как их имя (метка).

В открывшемся окне с помощью клавиатуры вводится текст. Для перехода на новую строку при вводе текста нажимают клавиши Ctrl Enter. После завершения ввода текста следует нажать Enter или щелкнуть мышью по кнопке ОК. Отображение всех текстовых надписей на схеме производится командой Grid Text из подменю View меню Option или щелчком по пиктограмме TEXT.

Для редактирования надписи нужно перейти в режим Select Mode (см. п.3) и дважды щёлкнуть мышью по тексту. Тогда откроется окно с редактируемым текстом. После изменения текста нажимают клавишу Enter или щёлкают по кнопке ОК. При этом окно закрывается и надпись переносится на схему.

## 7. РЕДАКТИРОВАНИЕ ЧЕРТЕЖА СХЕМЫ

Перед началом редактирования объектов их необходимо выделить. Для этого нужно перейти в режим Select Mode (см. п.3). Если включена опция Select Mode в окне Preferences, то осуществляется автоматический переход в режим Select Mode при завершении команды любого другого режима редактора.

### 7.1. Основные способы выделения объектов

1) Отдельный объект схемы (компонент, проводник, текстовая надпись и др.) выделяются щелчком мыши по изображению объекта. При этом выделенный объект меняет свой цвет. Щелчок мышью по другому объекту при нажатой клавише Shift добавляет этот объект к уже выделенному объекту (группе объектов). При этом группа выделенных объектов редактируется вместе.

2) Группу объектов можно выделить, указав прямоугольную область, в которой расположены объекты. Для этого помещают курсор мыши в верхний левый угол области, нажимают левую кнопку мыши, удерживая её. Далее переводят курсор в нижний правый угол выделяемой области и отпускают кнопку мыши. Объекты внутри выделенной области изменят свой цвет.

Выделение другой прямоугольной области (как описано выше) при нажатой клавише Shift добавляет эту область к ранее выделенной.

3) Для выделения всех объектов в окне редактора схем следует выполнить команду Select All из меню Edit или нажать клавиши Ctrl A.

4) Выделение объектов снимается щелчком мыши в любой точке окна редактора схем, не принадлежащей никакому объекту или выделенной области.

Напомним, что двойной щелчок мыши по изображению компонента открывает окно для изменения атрибутов компонента. Двойной щелчок мыши по области текста открывает окно для редактирования текста.

#### 7.2. Основные операции с выделенными объектами

Выделенные объекты могут перемещаться, копироваться, удаляться и др. Перечислим команды этих операций из меню Edit и File, а также соответствующие им клавиши и пиктограммы. Если указаны две пиктограммы, то первая соответствует версии 5, а вторая - последующим версиям системы.

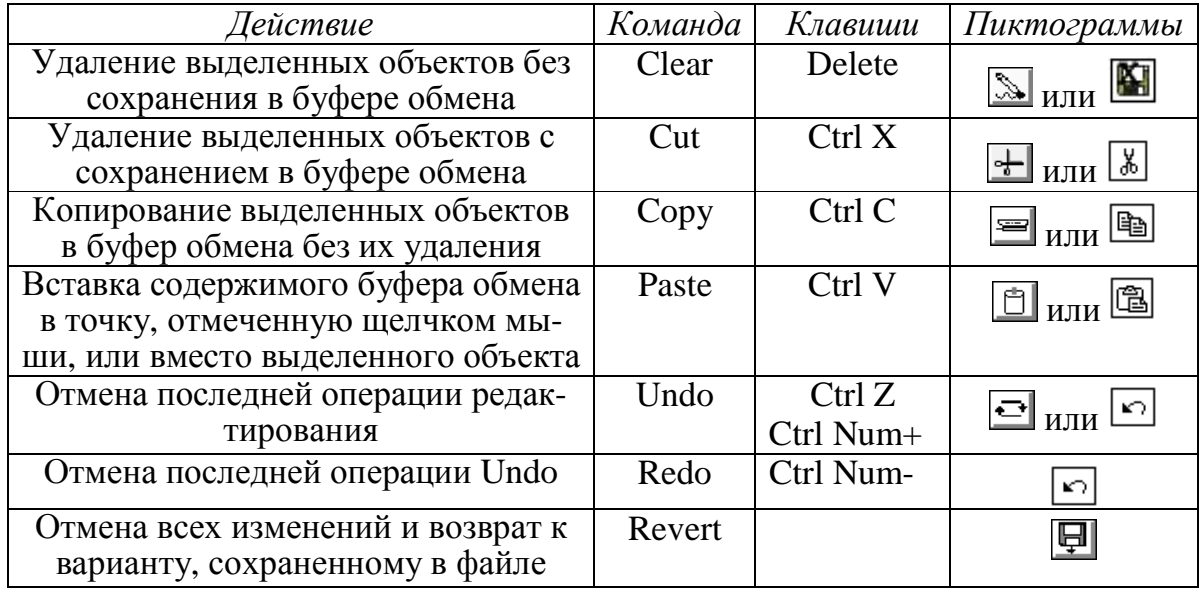

Для *перемещения* выделенных объектов необходимо навести курсор мыши на изображение одного из объектов и нажать левую кнопку мыши. Удерживая нажатой левую кнопку мыши, переводят курсор мыши в нужную точку схемы и отпускают левую кнопку мыши. Если перемещается отдельный компонент схемы и его необходимо повернуть на 90°, то при нажатой левой кнопке мыши следует кратковременно нажать на ее правую кнопку.

В МісгоСАР имеются команды отображения и поворота выделенной части схемы, которые доступны через подменю Вох меню Edit.

## Приложение А. АНАЛОГОВЫЕ КОМПОНЕНТЫ - ПРИМИТИВЫ

Компоненты-примитивы расположены в разделах Analog Primitives и Digital Primitives меню Component. Раздел Analog Primitives содержит аналоговые компоненты, расположенные в нескольких подменю.

Подменю Passive Components - пассивные компоненты:

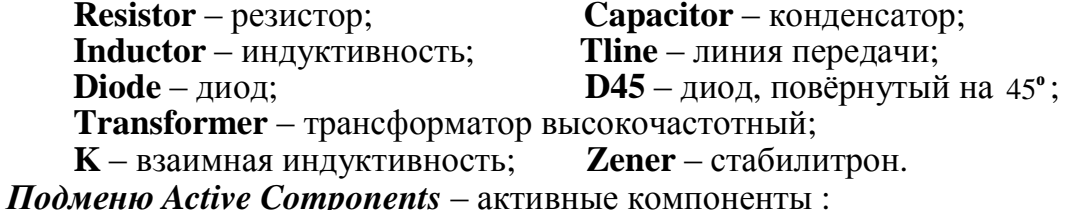

**NPN** и  $PNP - 6$ иполярные *n-p-n* и *p-n-p* транзисторы;

**NPN4** и **PNP4** – биполярные боковые *n-p-n и p-n-p* транзисторы;

NMOS - МОП-транзистор обеднённого типа с *n*-каналом;

**PMOS** – МОП-транзистор обеднённого типа с р-каналом;

**DNMOS** - МОП-транзистор обогащённого типа с *п*-каналом и внутренним соединением подложки и истока;

**DPMOS** – МОП-транзистор обогащённого типа с *р*-каналом и внутренним соединением подложки и истока;

**NJFET** – полевой транзистор с *p*-*n*-переходом и *n*-каналом;

**PJFET** – полевой транзистор с *p*-*n*-переходом и *p*-каналом;

**Opamp** – операционный усилитель;

GaAsFET - арсенид - галлиевый полевой транзистор с каналом n типа.

Подменю Waveform Sources - источники сигналов:

Battery - источник постоянного напряжения (батарея);

Pulse Source - источник импульсного напряжения;

Isourse - источник постоянного тока;

**User Source** - источник напряжения, задаваемый пользователем (сигнал задаётся выборочными значениями из файла с расширением .USR); Sine Source - источник синусоидального напряжения;

**V** и **I** – независимые источники переменного напряжения (V) и тока (I),

формирующие сигналы различной формы;

Fixed Analog - клемма подключения источника постоянного напряжения (эквивалент элементов Battery и Ground)<sup>4)</sup>.

Подменю Laplace Sources - линейные управляемые источники, задаваемые преобразованием Лапласа:

**LFIofV** – источник тока, управляемый напряжением (ИТУН), задаваемый аналитической формулой зависимости передаточной функции (ПФ) от комплексной частоты S;

**LFIofI** - источник тока, управляемый током (ИТУТ), задаваемый аналитической зависимостью ПФ от частоты S;

LFVofV - источник напряжения, управляемый напряжением (ИНУН), задаваемый аналитической зависимостью ПФ от частоты S;

LFVofI - источник напряжения, управляемый током (ИНУТ), задаваемый аналитической зависимостью ПФ от частоты S ;

**LTIofV-**ИТУН с задаваемой таблично ПФ;

**LTIofI** - ИТУТ с задаваемой таблично ПФ;

LTVofV - ИНУН с задаваемой таблично ПФ;

**LTVofI** - ИНУТ с задаваемой таблично ПФ.

Подменю Function Sources - функциональные источники сигналов:

NFV - источник напряжения, задаваемый функциональной зависимостью напряжения от времени с помощью алгебраической формулы;

NFI - источник тока, задаваемый функциональной зависимостью тока от времени с помощью алгебраической формулы;

**NTVofI** - ИНУТ с табличной зависимостью напряжения от тока;

 $NTV$  – ИНУН с табличной зависимостью напряжения от напряжения;

**NTIofI** - ИТУТ с табличной зависимостью тока от тока;

NTIofV - ИТУН с табличной зависимостью тока от напряжения.

Подменю Dependent Source-линейные и нелинейные зависимые источники:  $I$ of $V$  – линейный ИТУН;  $I$ ofI – линейный ИТУТ;

<sup>4)</sup> Эти компоненты доступны в системе МісгоСАР, начиная с версии 6.0.

VofV - линейный ИНУН;  $V$ оfI – линейный ИНУТ; HVofI - полиномиальный ИНУТ; GIofV - полиномиальный ИТУН; **FIofI** – полиномиальный ИТУТ; EvofV - полиномиальный ИНУН. Подменю Z Transform Sources - линейные управляемые источники, задаваемые Z - преобразованием  $4$ ): ZIofI, ZIofI, ZVofI, ZVofV - источники тока (напряжения), управляемые током (напряжением). Подменю Macros - макромодели, заданные схемами замещения: **ABS** - вычислитель абсолютной величины (модуля);  $AMP - \gamma$ силитель; **CLIP** - ограничитель с линейной зоной; **Centap** – трехобмоточный трансформатор с ферросердечником; Delay - звено запаздывания с волновым сопротивлением 50 Ом<sup>4</sup>; **DIF** – дифференцирующее устройство;  $\mathbf{DIV}$  – делитель;  $INT -$ интегратор;  $\mathbf{F}$  – линейная цепь с ПФ FS, как функцией комплексной частоты S; Gyrator – гиратор<sup>4)</sup>; **Mul** – перемножитель; Noise - генератор шума на основе датчика случайных чисел rnd<sup>4)</sup>; **Resonant** – объемный резонатор<sup>4)</sup>;  $Pot$  – потенциометр; Schmitt - триггер Шмитта; **SLIP** - усилитель с зоной нечувствительности; SUB - вычитающее устройство;  $SUM$  – сумматор двух сигналов;  $SUM3 - cymmarop$  трёх сигналов;  $SCR$  или Put – тиристор; **Triode** - триод (вакуумная электронная лампа); **Triac** - тиристор (используется более сложная схема замещения);  $VCO - \gamma$ правляемый генератор с перестройкой частоты;  $Xtal -$ кварцевый резонатор; 555 - таймер (измеритель временных интервалов). Подменю Subckts-макромодели в виде текстового описания на языке PSpice: Opamp\_-subckt\_5 - операционный усилитель с 5 выводами; **Opamp** -subckt 7 – операционный усилитель с 7 выводами (с выводами внешней коррекции); Сотр 6 - компаратор напряжения с 6 выводами;  $Amp\_subckt - yCUMITEJIB.$ Подменю Connectors - соединители: **Ground** – "земля" (общий провод); **Tie** - соединитель (контакт); **Jumper, Jumper2** - перемычки (джамперы) без электрического соединения в точке пересечения с проводником; **Jumpdiag1** – диагональная перемычка<sup>4)</sup>. **Подменю Miscellaneous** – прочие компоненты: **Sampl and Hold** – устройство выборки и хранения<sup>4)</sup>; **Switch**-ключ, управляемый напряжением  $(V)$ , током  $(I)$  или временем  $(T)$ ; **Arrow** – стрелка (контакт); Buble1, Buble2 - KOHTAKT; S (V-Switch) - ключ, управляемый напряжением, с плавным переходом между состояниями включено и выключено;  $W$  (I-Switch) – ключ, управляемый током, с плавным переходом между состояниями включено и выключено.

## 17

## Приложение В. ЦИФРОВЫЕ КОМПОНЕНТЫ - ПРИМИТИВЫ

Раздел Digital Primitives меню Component содержит цифровые компоненты- примитивы, расположенные в нескольких подменю. Подменю Standart Gates - стандартные вентили: **Or Gates** – Логическое ИЛИ: **Or2** ...  $Or9 - c2$  ... 9 входами; **Nor Gates** – логическое ИЛИ-НЕ: Nor2 ... Nor9 – с 2 - 9 входами; And Gates - логическое  $M : And2 ... And9 - c2 - 9$  входами; **Nand Gates** - логическое И-НЕ: Nand2 ... Nand9 – с 2 - 9 входами; **Xor Gates** – исключающее ИЛИ: **Xor** – с 2 входами; **Xnor Gates** – исключающее ИЛИ-НЕ: **Xnor** – с 2 входами; **Inverters** – инвертор - Логическое НЕ: **Inverter** – с 1 входом; **Buffers** – повторитель: **Buffer** – с 1 входом. Подменю Tri-State Gates - вентили с тремя состояниями: And-Tri Gates - логическое  $M : And2 T...$ Nand $9 T - c 2 - 9 BXO, A$ ии; Nand-Tri Gates – логическое И–НЕ: Nand2 Т... Nand9  $T - c$  2-9 входами; **Or-Tri Gates** - логическое ИЛИ: **Or2\_T**...**Or9\_T** - с 2 - 9 входами; **Nor-Tri Gates** – логическое ИЛИ-НЕ: Nor2\_T...Nor9\_T – с 2 - 9 входами; **Inv-Tri Gates** – инвертор - логическое НЕ: Inv\_T – с 1 входом; **Buf-Tri Gates - повторитель: Buf<sub>T</sub> - с** 1 входом; **Xor-Tri Gates** – исключающее ИЛИ : **Xor**  $T^4$ ; **Xnor-Tri Gates** – исключающее ИЛИ-НЕ $\cdot$ **Xnor\_T**<sup>4)</sup>. Подменю Edge-Triggered Flip-Flops-триггеры с динамическим управлением: **JKFF - JK-**триггер с отрицательным фронтом срабатывания и низким уровнем сигналов установки и сброса; **DFF - D**-триггер с положительным фронтом срабатывания и низким уровнем сигналов установки и сброса. Подменю Gated Flip-Flops/Latches-триггеры с потенциальным управлением: LATCH - однотактный синхронный D-триггер; **SRFF** - двухтактный синхронный RS-триггер.  $\Pi$ одменю Pullups/Pulldowns - источники логических сигналов: **Pullup** - источник постоянного логического сигнала "1"; Pulldown - источник постоянного логического сигнала "0". **Подменю Delay Line** – цифровые линии задержки (Delay1). Подменю Programmable Logic Arrays -программируемые лог. матрицы ( $\Pi$ ЛМ): **PLAND33, PLOR33, PLANDC33** - ПЛМ с 3 входами и 3 выходами. Подменю Logic Expressions - логические выражения: Logic2r 1 - логическое выражение с двумя входами и одним выходом: Logic2r 2 - логическое выражение с двумя входами и двумя выходами. Подменю Pin Delay - задержки распространения сигналов: **PinDelay2r 1** – назначение задержки распространения сигналов устройству с одним входом, одним узлом разрешения и одним выходом: PinDelav2r 2 - назначение задержки распространения сигналов устройству с двумя входами и двумя выходами. Подменю Constraints - контроль временных соотношений: Constraint - контроль соблюдения временных соотношений в устройстве с одним входом. Подменю AtoD Converters - аналого-цифровой преобразователь (АЦП): О - аналого-цифровой интерфейс;

AtoD4, AtoD8, AtoD12, AtoD16 - интерфейс А/Ц с 4, 8, 12 и 16 разрядами.

- Подменю DtoA Converters цифро-аналоговый преобразователь (ЦАП): N - Цифро-аналоговый интерфейс;
	- **DtoA4, DtoA8, DtoA12, DtoA16** интерфейс Ц/А с 4, 8, 12 и 16 разрядами.

 $\mathbf{\Pi}$ одменю Stimulus Generators – генераторы цифровых сигналов:

**Stim1** - генератор одноразрядного сигнала;

**Stim2, Stim4, Stim8, Stim16** – генераторы 2, 4, 8 и 16 разрядного сигналов; **Fstim1** - генератор одноразрядного сигнала, записанного в файле;

Fstim2, Fstim4, Fstim8, Fstim16 - генераторы 2, 4, 8 и 16 разрядного сигналов, записанных в файле;

Fixed Digital - источник постоянного напряжения<sup>4)</sup>.

Подменю Animations - анимация цифровых устройств<sup>4)</sup>:

**Digital Switch** – ключ, управляемый щелчком курсора<sup>4)</sup>;

LED - цветовой индикатор состояния узла (черный - логический 0, красный цвет – логическая 1)

Seven Segment - семисегментный индикатор<sup>4)</sup>.

# Приложение С. ПРЕФИКСЫ ИМЕН КОМПОНЕНТОВ

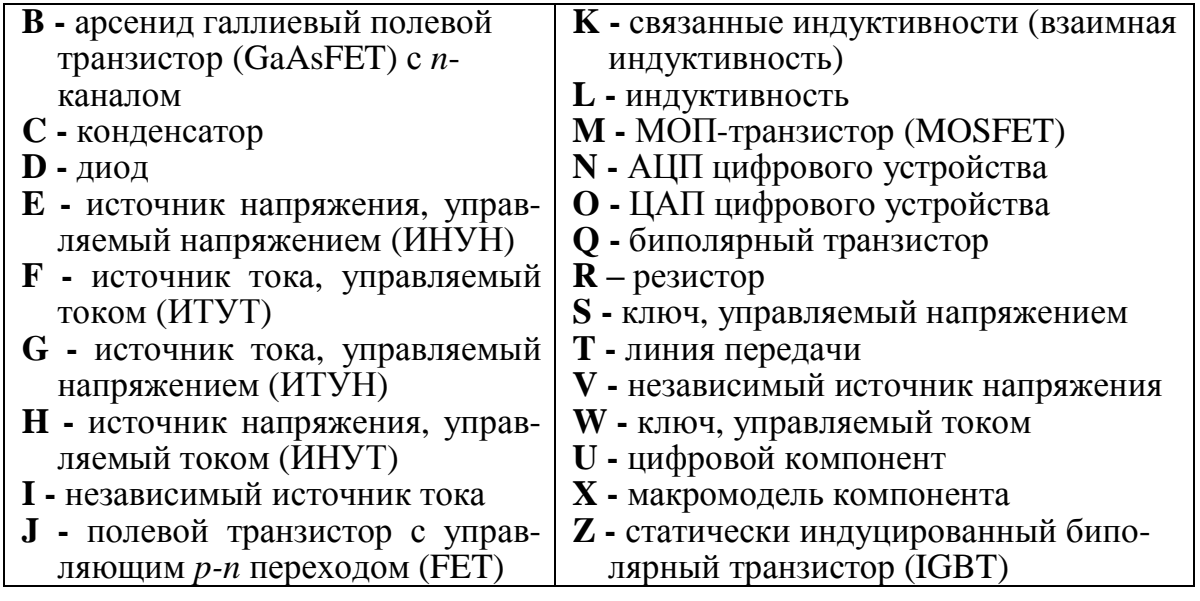

# Приложение D. ФОРМАТЫ ЗАПИСИ ЧИСЕЛ

В системе МісгоСАР числа могут быть записаны тремя способами:

- с фиксированным десятичным знаком (например, сопротивление 2.5 кОм записывается как 2500, а ёмкость 1 мкФ - как 0.000001);

- с плавающим десятичным знаком в научной нотации, где различные степени 10 обозначаются с помощью латинской буквы Е (например, ёмкость 1 мкФ записывается как 1Е-6):

- с плавающим десятичным знаком в инженерной нотации, где различные степени 10 обозначаются суффиксами:

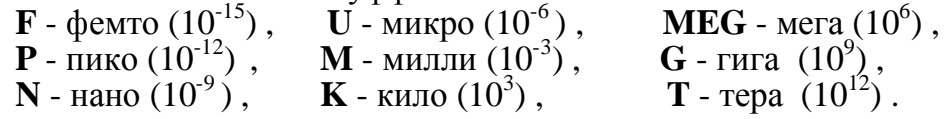

На чертежах схем принято использовать инженерную нотацию. Особенности записи чисел в МістоСАР.

1) В качестве десятичного знака используется точка (.).

2) Большие и малые буквы не различаются. Исключение: при построении графиков буква "m" обозначает  $10^{-3}$ , а буква "M" –  $10^{6}$  (вместо MEG).

3) Пробелы между числом и буквенным суффиксом не допускаются.

4) Для большей наглядности после суффиксов допускается помещать любые символы, которые системой не принимаются во внимание.

## Приложение Е. КОНСТАНТЫ И ПЕРЕМЕННЫЕ

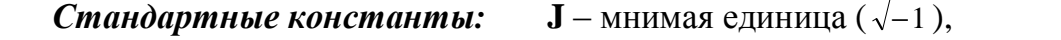

**E** – число е =2,718281828,

**PI** – число  $\pi$  = 3,14159265389795,

**VT** – температурный потенциал *p*-*n*-перехода (VT=25,86419 мВ при 27°С).

## Глобальные переменные:

Т - время в секундах;

 $F$  – частота в герцах;

 $S$  – комплексная частота, равная 2\*PI\*J\*F;

**GMIN** - минимальная проводимость ветви электрической цепи;

ТЕМР - температура компонентов в градусах Цельсия;

**Tmin** – начальный момент времени расчёта переходных процессов;

Ттах - конечный момент времени расчёта переходных процессов;

Fmin - начальная частота расчёта частотных характеристик;

Fmax - конечная частота расчёта частотных характеристик.

Локальные переменные, относящиеся к компонентам и узлам схемы

| Переменная           | Назначение переменной                                      |
|----------------------|------------------------------------------------------------|
| D(A)                 | Логическое состояние цифрового узла А                      |
| V(A)                 | Напряжение на узле А относительно узла 0 «земля»           |
| V(A,B)               | Разность потенциалов между узлами А и В                    |
| V(D1)                | Напряжение между выводами устройства D1                    |
| I(D1)                | Ток через устройство D1                                    |
| I(A,B)               | Ток через единственную ветвь между узлами А и В            |
| IR(Q1)               | Ток, втекающий в вывод R устройства Q1                     |
| VRS(Q1)              | Напряжение между выводами R и S устройства Q1              |
| CRS(Q1)              | Ёмкость между выводами R и S устройства Q1                 |
| $\overline{Q}RS(Q1)$ | Заряд ёмкости между выводами R и S устройства Q1           |
| R(R1)                | Сопротивление резистора R1                                 |
| C(X1)                | Емкость конденсатора или диода X1                          |
| Q(X1)                | Заряд конденсатора или диода Х1                            |
| L(X1)                | Индуктивность катушки индуктивности или сердечника X1      |
| X(L1)                | Магнитный поток в катушке индуктивности L1                 |
| B(L1)                | Магнитная индукция в катушке индуктивности L1              |
| H(L1)                | Напряжённость магнитного поля в катушке индуктивности L1   |
| <b>RND</b>           | Случайное число с равномерным распределением на инт. [0;1] |
| PG(V1)               | Мощность, генерируемая источником V1 <sup>5)</sup>         |
| PS(X1)               | Реактивная мощность, накапливаемая в устройстве Х15        |
| PD(D1)               | Мощность, рассеиваемая в устройстве D1 <sup>5)</sup>       |

Замечание. Здесь D1 - имя компонента с двумя выводами или управляемого источника, Q1 - имя активного компонента или линии передачи.

<sup>5)</sup> Эти переменные введены начиная с версии 6.

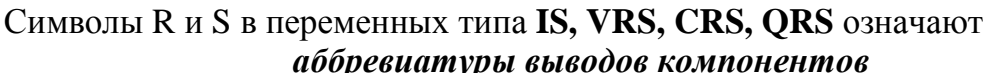

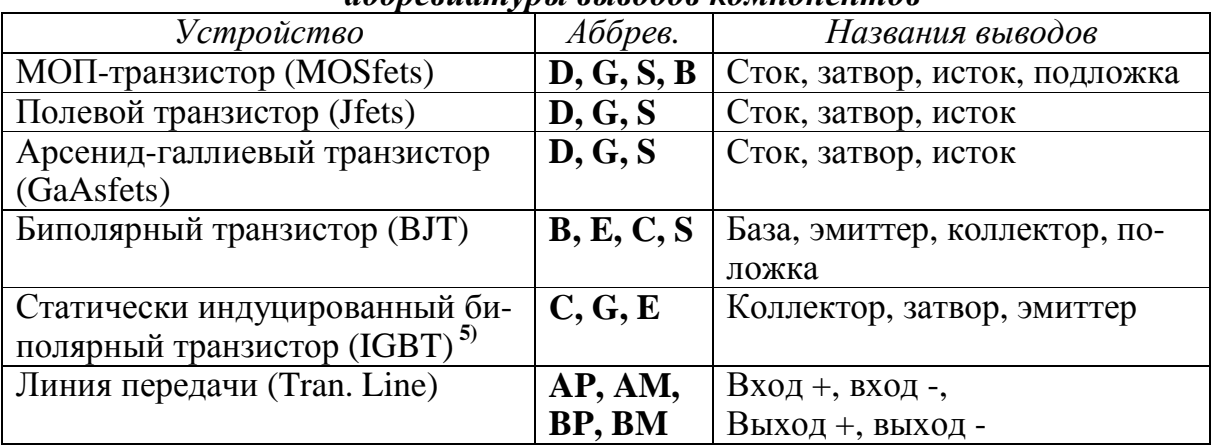

### Возможные имена переменных типа IS, VRS, CRS, QRS

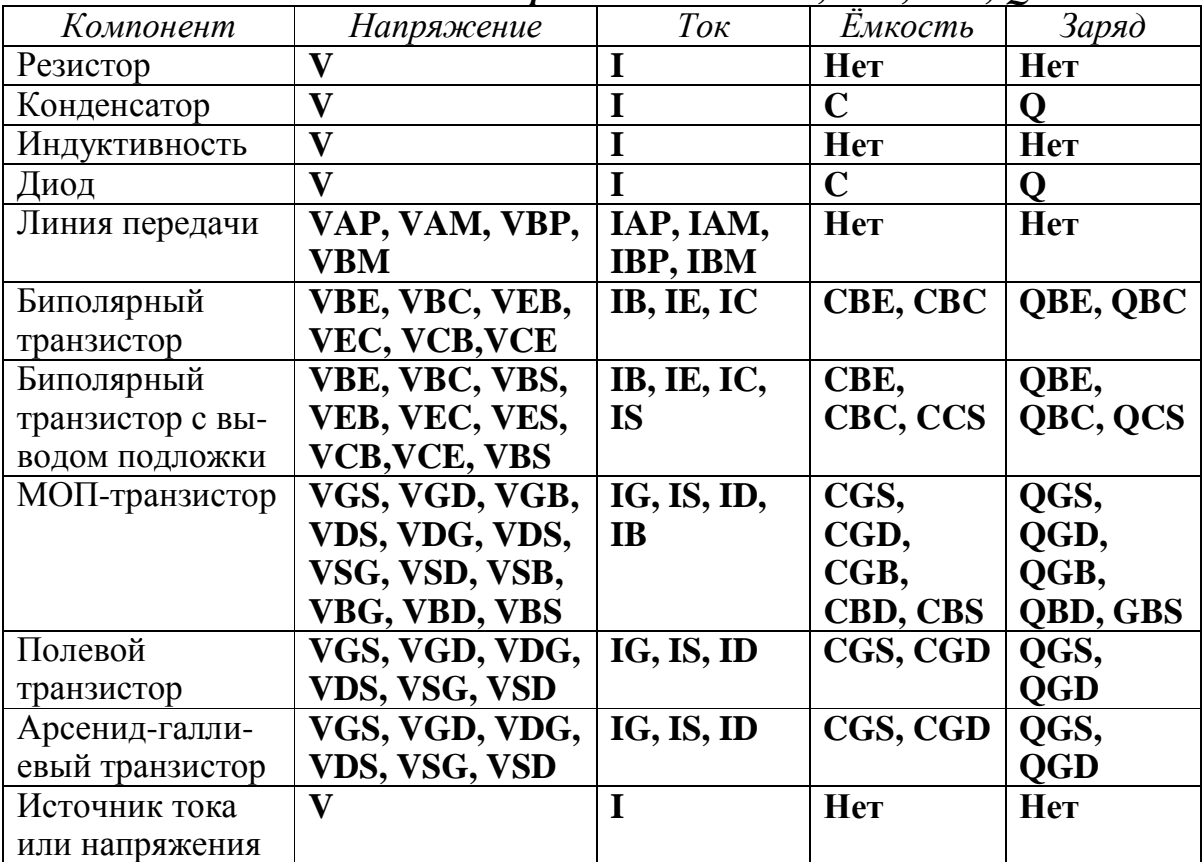

После имени переменной типа IS, VRS, CRS, QRS в скобках указывается позиционное обозначение компонента. Например, VGS(M1) - напряжение затвор-исток МОП-транзистора М1, IC(VT1) - ток коллектора биполярного транзистора VT1, VBE(Q1) - напряжение база-эмиттер транзистора Q1.

## Приложение F. ОСНОВНЫЕ ОПЕРАТОРЫ И ФУНКЦИИ

### Арифметические операторы

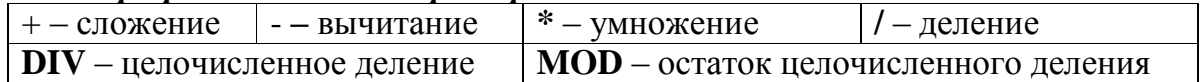

Элементарные алгебраические функции

| $Exp(x)$ – экспонента                               | $ \textbf{Ln}(x) - \text{Harypanhah}$ й логарифм $ x $ |  |  |
|-----------------------------------------------------|--------------------------------------------------------|--|--|
| $Log(x)$ или $Log10(x)$ – десятичный логарифм $ x $ |                                                        |  |  |
| $Sin(x) -$ синус ( <i>x</i> в радианах)             | $Cos(x)$ – косинус ( <i>x</i> в радианах)              |  |  |
| <b>Tan(x)</b> – тангенс ( <i>x</i> в радианах)      |                                                        |  |  |
| $Asin(x)$ – арксинус                                | $A\cos(x)$ – арккосинус                                |  |  |
| $Atn(x)$ или $Arctan(x)$ – арктангенс               | $\overline{\text{Atan2}(y,x)} = \text{Atn}(y/x)^{5}$   |  |  |
| $Sinh(x)$ – гиперболический синус                   | $\cosh(x)$ – гиперболический косинус                   |  |  |
| Tanh(x)- гиперболический тангенс                    | Coth(x)- гиперболический котангенс                     |  |  |

### Некоторые другие функции

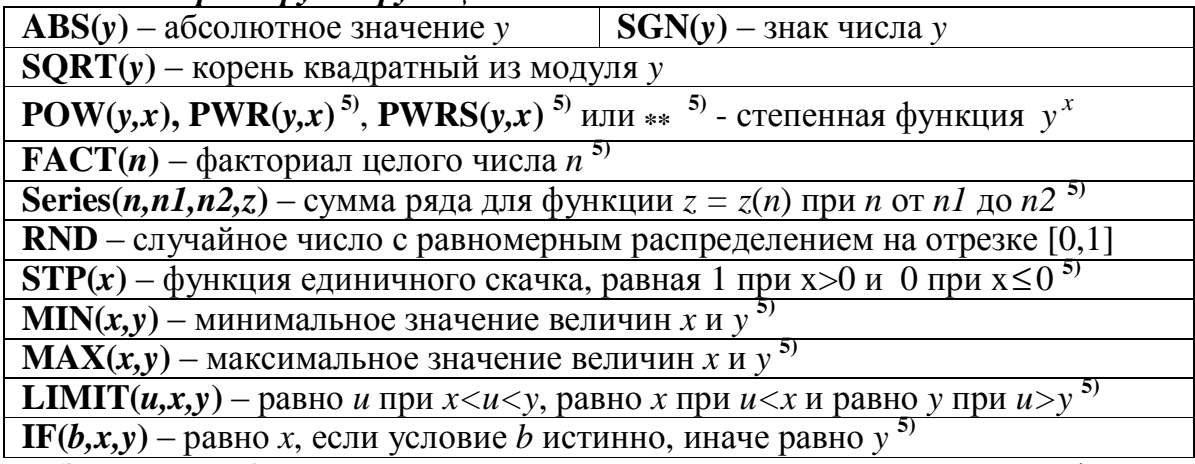

Замечание. Комплексные величины можно использовать только в функциях: +, -, \*, /, sqrt, pow, ln, log, exp, cosh, sinh, tanh, coth. В функциях другого типа комплексные величины заменяются их действительными частями.

### Функции комплексных чисел

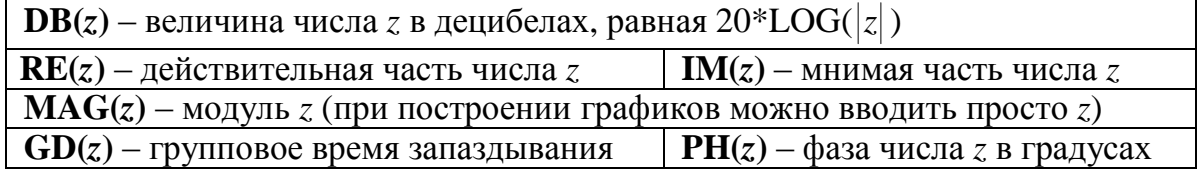

### Операции отношения и логические операции

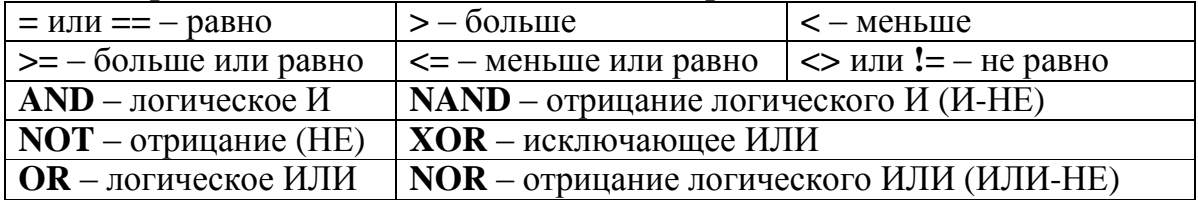

Примечание: логическому выражению присваивается значение 1, если оно истинно, и значение 0, если оно ложно.

## Операции с логическими переменными

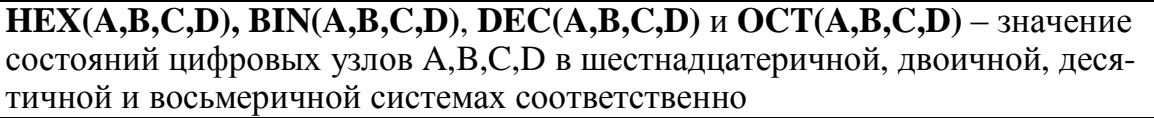

 $\vert$  - – разность  $\vert$  DIV – целочисленное деление двух чисел  $+ -$  cymma

**MOD** - остаток после целочисленного деления двух чисел

 $x$  – поразрядное логическое И состояний двух цифровых узлов

- поразрядное логическое ИЛИ состояний двух цифровых узлов

Л - поразрядное логическое исключающее ИЛИ состояний двух узлов

~ - поразрядное логическое отрицание (HE) состояния цифрового узла

### ЛИТЕРАТУРА

1. Разевиг, В.Д. Схемотехническое моделирование с помощью Місго-САР7 / В.Д. Разевиг. - М.: Горячая линия-Телеком, 2003. - 368 с.

2. Разевиг, В.Д. Система схемотехнического моделирования MicroCAP6 / В.Д. Разевиг. - М.: Горячая линия-Телеком, 2001. - 345 с.

3. Разевиг, В.Д. Система схемотехнического моделирования MicroCAPV / В.Д. Разевиг. - М.: Солон, 1997. - 365 с.

# **СОДЕРЖАНИЕ**

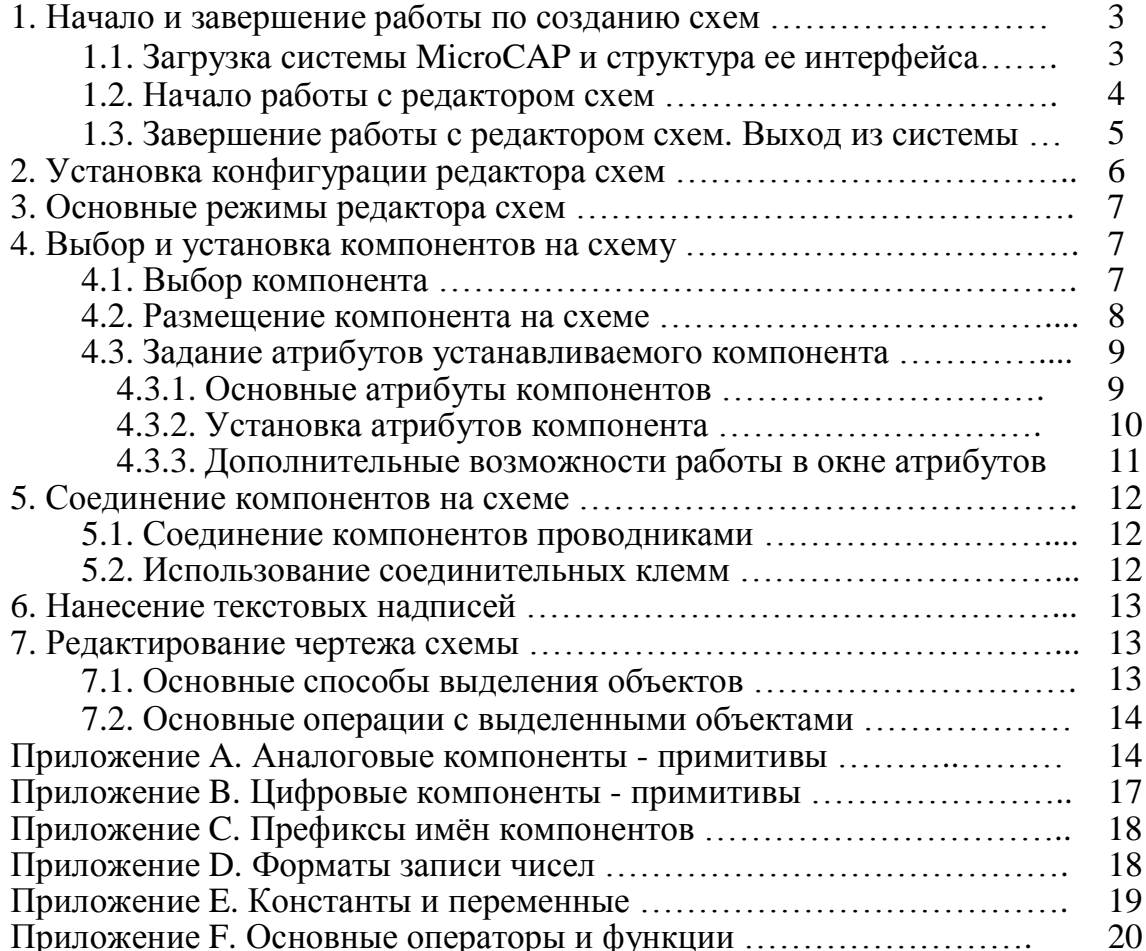

Составитель Захаров Александр Викторович

Редактор Тихомирова О.А.